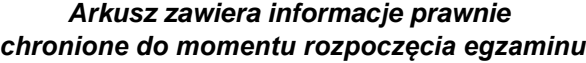

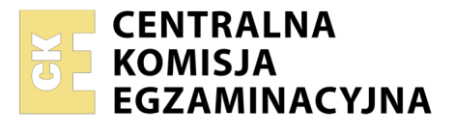

Nazwa kwalifikacji: **Projektowanie lokalnych sieci komputerowych i administrowanie sieciami**  Oznaczenie kwalifikacji: **E.13**  Numer zadania: **01** Wersja arkusza: **SG**

Wypełnia zdający

Numer PESEL zdającego\*

Miejsce na naklejkę z numerem PESEL i z kodem ośrodka

**E.13-01-23.06-SG**  Czas trwania egzaminu: **150 minut** 

# **EGZAMIN POTWIERDZAJĄCY KWALIFIKACJE W ZAWODZIE Rok 2023 CZĘŚĆ PRAKTYCZNA**

**PODSTAWA PROGRAMOWA 2012**

# **Instrukcja dla zdającego**

- 1. Na pierwszej stronie arkusza egzaminacyjnego wpisz w oznaczonym miejscu swój numer PESEL i naklej naklejkę z numerem PESEL i z kodem ośrodka.
- 2. Na KARCIE OCENY w oznaczonym miejscu przyklej naklejkę z numerem PESEL oraz wpisz:
	- swój numer PESEL\*,
	- oznaczenie kwalifikacji,
	- numer zadania.
	- numer stanowiska.
- 3. KARTĘ OCENY przekaż zespołowi nadzorującemu.
- 4. Sprawdź, czy arkusz egzaminacyjny zawiera 4 strony i nie zawiera błędów. Ewentualny brak stron lub inne usterki zgłoś przez podniesienie ręki przewodniczącemu zespołu nadzorującego.
- 5. Zapoznaj się z treścią zadania oraz stanowiskiem egzaminacyjnym. Masz na to 10 minut. Czas ten nie jest wliczany do czasu trwania egzaminu.
- 6. Czas rozpoczęcia i zakończenia pracy zapisze w widocznym miejscu przewodniczący zespołu nadzorującego.
- 7. Wykonaj samodzielnie zadanie egzaminacyjne. Przestrzegaj zasad bezpieczeństwa i organizacji pracy.
- 8. Jeżeli w zadaniu egzaminacyjnym występuje polecenie "zgłoś gotowość do oceny przez podniesienie ręki", to zastosuj się do polecenia i poczekaj na decyzję przewodniczącego zespołu nadzorującego.
- 9. Po zakończeniu wykonania zadania pozostaw rezultaty oraz arkusz egzaminacyjny na swoim stanowisku lub w miejscu wskazanym przez przewodniczącego zespołu nadzorującego.
- 10. Po uzyskaniu zgody zespołu nadzorującego możesz opuścić salę/miejsce przeprowadzania egzaminu.

*Powodzenia!* 

*\* w przypadku braku numeru PESEL – seria i numer paszportu lub innego dokumentu potwierdzającego tożsamość*

## **Zadanie egzaminacyjne**

Przeprowadź modernizację lokalnej sieci komputerowej, w tym celu wykonaj zlecone działania.

1. Wykonaj kabel połączeniowy prosty, zakończony wtykami RJ45, zgodnie z sekwencją T568B.

*UWAGA! Po wykonaniu kabla połączeniowego prostego zgłoś przewodniczącemu ZN, przez podniesienie ręki, gotowość przeprowadzenia testu kabla. W obecności egzaminatora sprawdź poprawność wykonanego kabla testerem.* 

2. Za pomocą kabli połączeniowych (typu patchcord) podłącz urządzenia zgodnie ze schematem.

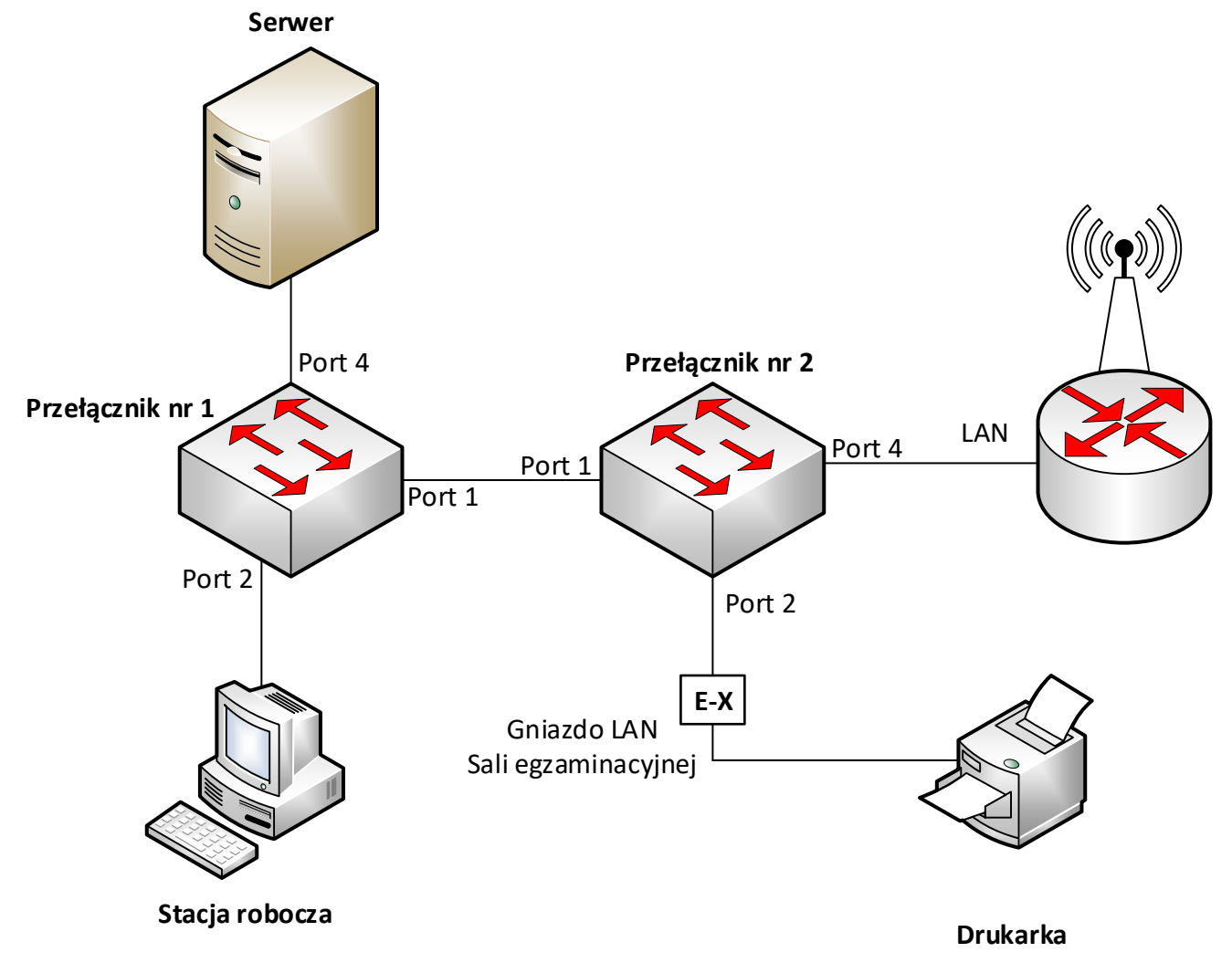

*Hasło do konta Administrator serwera i stacji roboczej to Q@wertyuiop*

### **Skonfiguruj urządzenia sieciowe.**

- 3. Skonfiguruj interfejsy sieciowe rutera z WiFi według zaleceń.
	- a. Interfejs WAN:
		- konfiguracja automatyczna DHCP
	- b. Interfejs LAN: adres IP/maska: *192.168.100.1/24*
- 4. Na ruterze z WiFi wyłącz serwer DHCP oraz rozgłaszanie sieci.
- 5. Skonfiguruj przełącznik nr 1 według zaleceń.
	- a. Ustawienia adresu IP:
		- adres IP/maska: *10.90.90.1/8*
		- brama domyślna: *10.0.0.1* (jeżeli jest wymagana)
	- b. Utworzony VLAN o nazwie VLAN100 i numerze ID = 100, z przypisanymi portami 2 i 3 bez tagowania
	- c. Utworzony VLAN o nazwie VLAN101 i numerze ID = 101, który jest VLAN-em do zarządzania przełącznikiem z przypisanym portem 4 bez tagowania
	- d. Konfiguracja portu 1 ma umożliwiać przesyłanie danych z VLAN-ów o ID = 100 i ID = 101, port ma umożliwiać przesyłanie ramek ze znacznikiem
	- e. Pozostałe porty są przypisane do VLAN'u domyślnego
- 6. Skonfiguruj przełącznik nr 2 według zaleceń.
	- a. Ustawienia adresu IP:
		- adres IP/maska: *10.90.90.2/8*
		- brama domyślna: *10.0.0.1* (jeżeli jest wymagana)
	- b. Utworzony VLAN o nazwie VLAN100 i numerze ID = 100, z przypisanym portem 2 bez tagowania
	- c. Utworzony VLAN nazwie VLAN101 i numerze ID = 101, który jest VLAN-em do zarządzania przełącznikiem z przypisanymi portami 3 i 4 bez tagowania
	- d. Konfiguracja portu 1 ma umożliwiać przesyłanie danych z VLAN-ów o ID = 100 i ID = 101, port ma umożliwiać przesyłanie ramek ze znacznikiem
	- e. Pozostałe porty są przypisane do VLAN'u domyślnego

## **Skonfiguruj interfejsy sieciowe serwera i stacji roboczej.**

- 7. Skonfiguruj interfejsy sieciowe serwera według zaleceń:
	- a. pierwszy interfejs sieciowy:
		- nazwa połączenia: SWWW
		- pierwszy adres IP/maska: *192.168.100.2/24*
		- brama domyślna:*192.168.100.1*
		- serwer DNS: *8.8.8.8*
		- drugi adres IP/maska: *10.0.0.2/8*
	- b. drugi interfejs sieciowy: wyłączony
- 8. Skonfiguruj interfejs sieciowy stacji roboczej według zaleceń:
	- a. adres IP/maska *192.168.0.X/24*, gdzie X to nr stanowiska egzaminacyjnego
	- b. brama domyślna:*192.168.0.254*
	- c. serwer DNS: *192.168.0.254*
- 10. Na serwerze za pomocą polecenia ping sprawdź komunikację z przełącznikami, interfejsem LAN rutera z WiFi. Na stacji roboczej za pomocą polecenia ping sprawdź komunikację z drukarką sieciową.

Drukarka sieciowa dostępna jest przez sieć lokalną sali egzaminacyjnej i korzysta z adresu *192.168.0.200*, obsługuje protokół RAW przez port TCP/IP.

*UWAGA: Po wykonaniu powyższego polecenia zgłoś przewodniczącemu ZN, przez podniesienie ręki, gotowość do przeprowadzenia ponownego sprawdzenia komunikacji serwera z przełącznikiem nr 1, serwera z przełącznikiem nr 2, serwera z interfejsem LAN rutera z WiFi, stacji roboczej z drukarką. Sprawdzenie wykonaj w obecności egzaminatora.* 

## **Skonfiguruj serwer sieci Web i połączenie z drukarką sieciową.**

11. W katalogu głównym serwera utwórz folder o nazwie: C:\ *stronawww*, a w nim utwórz plik *strona.html* zawierający tekst:

*"Egzamin zawodowy Kwalifikacja E.13* – PESEL zdającego"

- 12. Zainstaluj serwer sieci Web oraz skonfiguruj domyślną witrynę Web z podanymi parametrami:
	- a. katalog zawartości: *C:\stronawww*
	- b. dokument domyślny: *strona.html*
	- c. witryna udostępnia zawartość utworzonego folderu, tylko pod adresem IP *192.168.100.2* na porcie 80

Sprawdź, czy strona prawidłowo wyświetla się w przeglądarce na serwerze, po wpisaniu adresu IP serwera *192.168.100.2*

- 13. Na stacji roboczej zainstaluj drukarkę sieciową na lokalnym porcie TCP/IP. Adres IP drukarki *192.168.0.200*
- 14. Utwórz plik tekstowy zawierający twój numer stanowiska egzaminacyjnego i twój numer PESEL, wydrukuj go na drukarce. Dołącz wydruk do arkusza egzaminacyjnego potwierdzając prawidłową instalację drukarki.

## *UWAGA:*

- *urządzenia sieciowe pracują obecnie na ustawieniach fabrycznych zgodnie z dokumentacją, która dostępna jest na serwerze na pulpicie konta Administrator,*
- *hasło do konta Administrator serwera i stacji roboczej to Q@wertyuiop*
- *nie zmieniaj haseł kont administratora urządzeń sieciowych, jeżeli urządzenie wymusi zmianę hasła ustaw na zaq1@WSX*
- *po zakończeniu wykonania zadania nie wyłączaj serwera oraz stacji roboczej.*

#### **Czas przeznaczony na wykonanie zadania wynosi 150 minut. Ocenie podlegać będą 4 rezultaty:**

- wykonane okablowanie sieciowe i połączenie fizyczne urządzeń,
- skonfigurowane urządzenia sieciowe,
- skonfigurowane interfejsy sieciowe serwera i stacji roboczej,
- skonfigurowany serwer sieci Web i połączenie z drukarką sieciową,

### oraz

przebieg wykonania kabla połączeniowego i połączenia urządzeń.

Więcej arkuszy znajdziesz na stronie: arkusze.pl